## **Directions for assigning a test in Think Central**

Login to your account. Click "assignments."

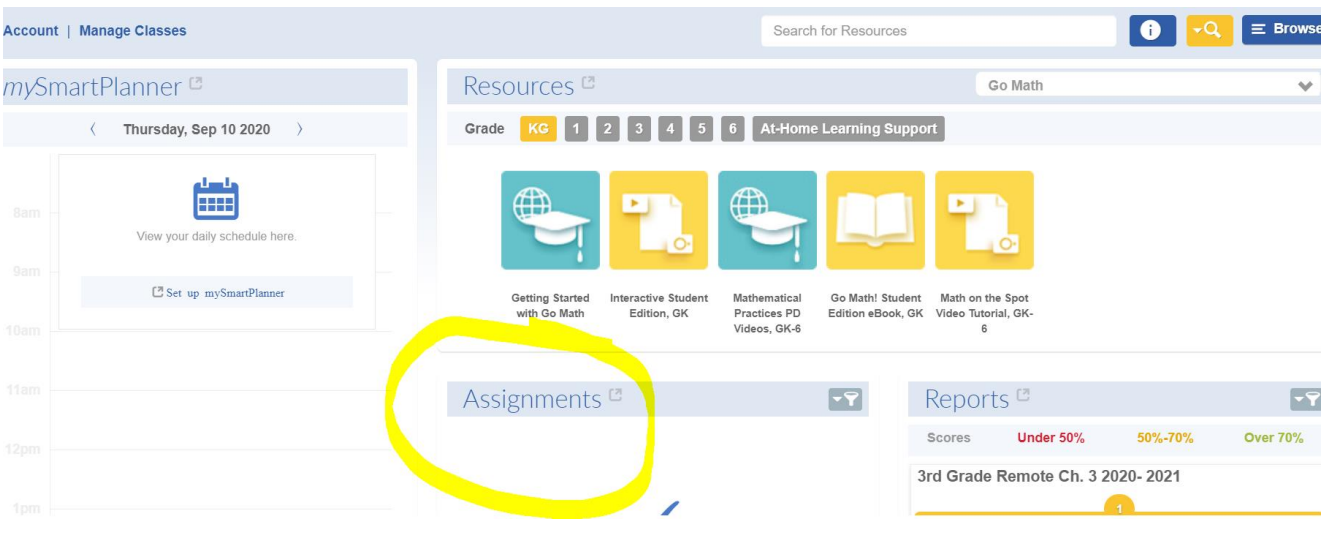

Choose the date range of assignments you want to view (current year) and then click on "administrator's assignments."

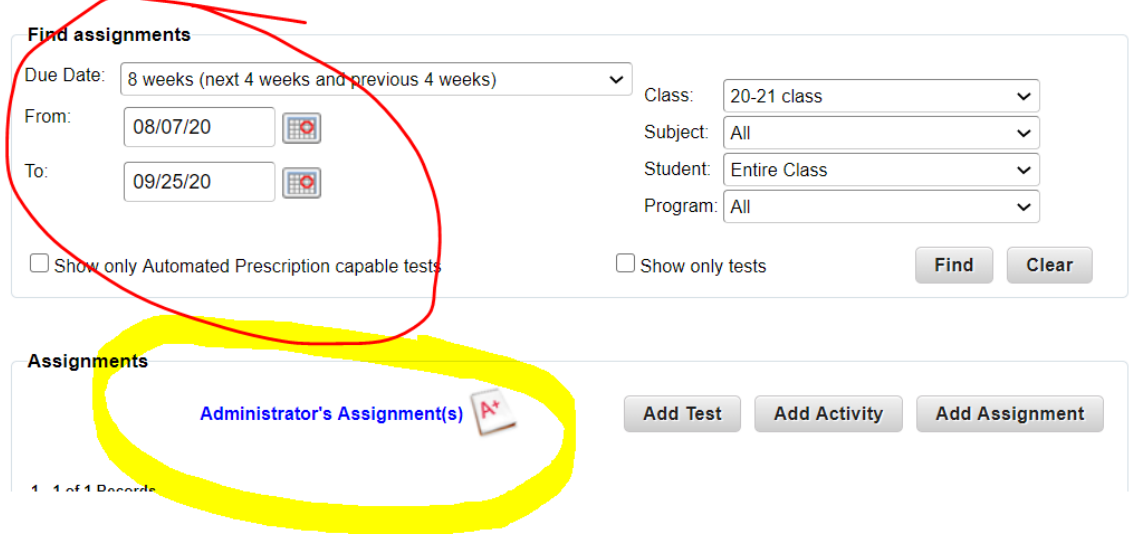

Find the test you want to assign and click "assign" next to that test.

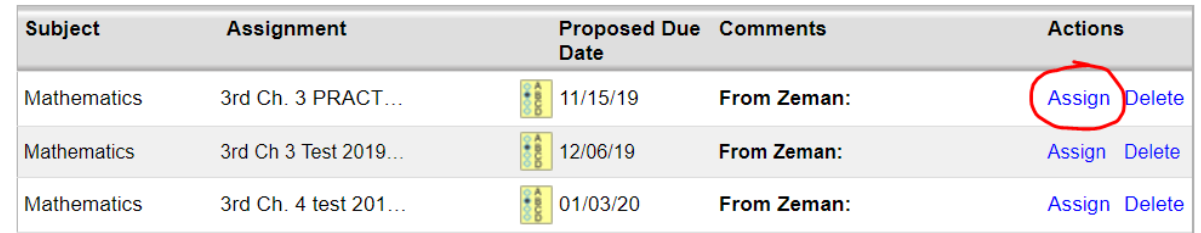

Choose your class. It will look slightly different for you. It will name your class something similar to: 2020-2021 Fourth Grade Section …….

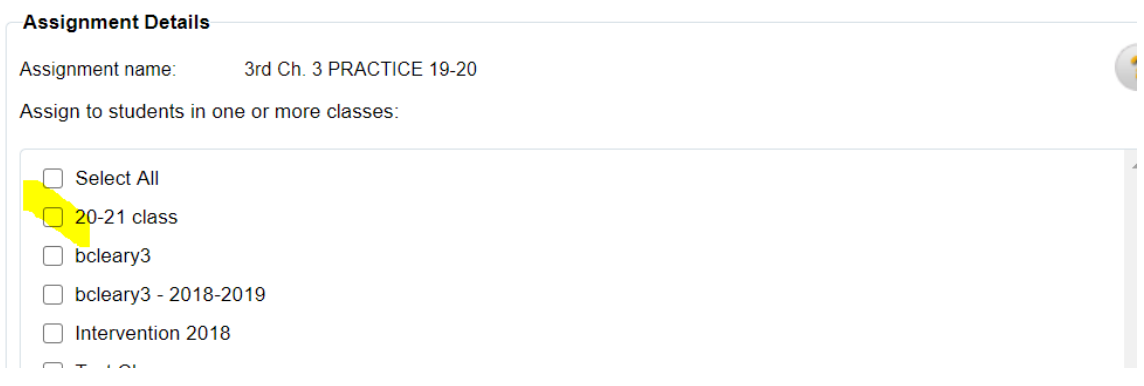

Click "add all" to add all of your students from the left to the right side. Then choose the date you want the test to open as well as close. I usually leave it open a couple extra days after I think they will be finished in case of absences.

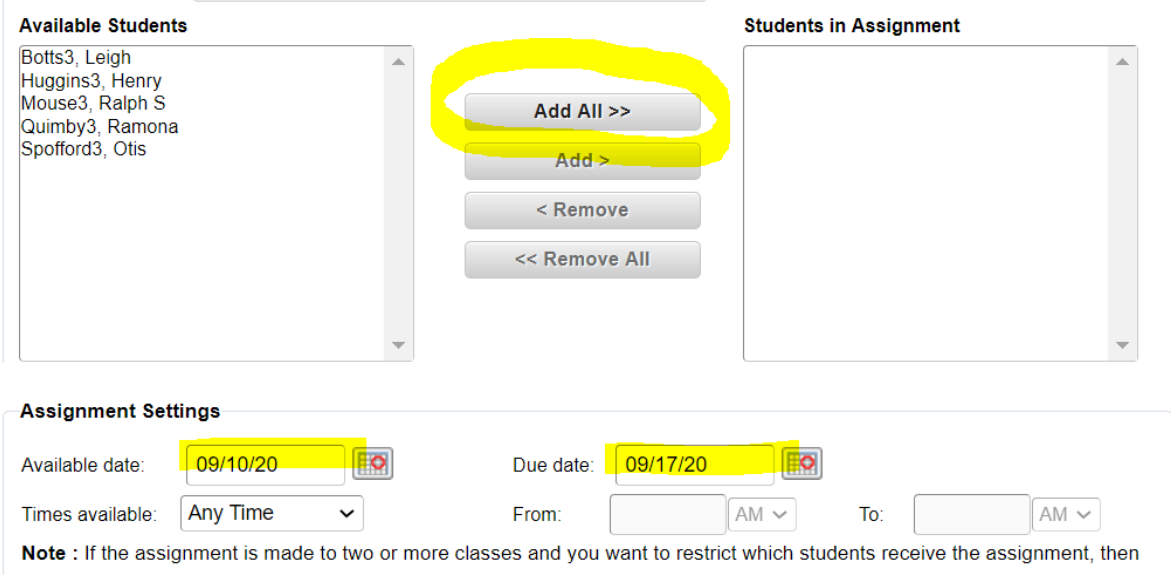

Click save.

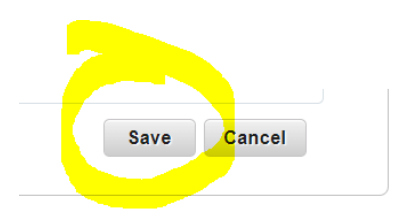